In order to ensure a smooth pre-registration process, please note the following:

- If you have not already done so, please consult with your academic advisor, prior to preregistering for classes. Failure to do so may delay the approval of your courses.
- When you pre‐register for classes your courses will be placed in reserve status. Please email your advisor that you have courses in reserve status until your advisor approves them in the system.
- Your advisor can approve, drop or allow your classes to remain in reserve status. You will only be officially enrolled in those courses that have been approved by your advisor. It is your responsibility to log back into Tiger Portal to review the status of class schedule until all classes have been approved.
- It is strongly recommended that you consult with your advisor before dropping courses, so he or she can advise you of potential consequences to your graduation timeline and/or provide suggestions. Additionally, do not rely solely on your advisor. Keep abreast of course needs by reviewing the Voorhees Academic Catalog.
- You and your advisor may drop a course(s) from your schedule. It is imperative that you review your schedule after any change has been made by you or your advisor. Please ensure that you maintain a minimum number of 12 credit hours in order to remain eligible to live on campus and maintain a full‐time enrollment financial aid package.
- You will not be able to pre-register for higher-level courses if you have not successfully completed the prerequisites for those courses. If you are currently taking a prerequisite class, your academic advisor will not be able to approve a higher‐level course until you have passed the prerequisite class. It will remain in reserve status.
- All reserved status courses that have not received advisor approval by August 22, 2008 will be dropped. Additionally, failure to attend class by the aforementioned deadline will result in courses being dropped. Students whose courses have been dropped and wish to register again will be subject to the stated late registration fee.
- Preregistration for returning students will remain open until August 8, 2008. A \$50.00 fee will be applied to your account after August 8, 2008 for your failure to pre‐register. Additionally all students who have not registered as of August 17, 2008 will be assessed a late fee of \$75.00
- Students who are self‐financed can finalize their registration payment for the 2008 Fall semester by using any of the following methods:
	- a. You may pay online using a credit card/debit card by going to [www.voorhees.edu,](http://www.voorhees.edu/) and clicking on **'Online Payment'**
- b. You may call the Cashier at **803‐780‐1444** to make your credit card or debit card payment over the phone.
- c. You may pay at the Cashier's window, located on the first floor of Wright Hall. Cash, Credit/Debit, Money Orders and Cashier Checks accepted.

NOTE: Non-traditional students can also register online for courses at their respective sites. Please contact your site coordinators for online registration dates.

## **FOLLOW THE STEPS BELOW TO USE TIGER PORTAL TO SELECT YOUR COURSES:**

1. Go to [www.voorhees.edu](http://www.voorhees.edu/) and click on **'Tiger Portal'**.

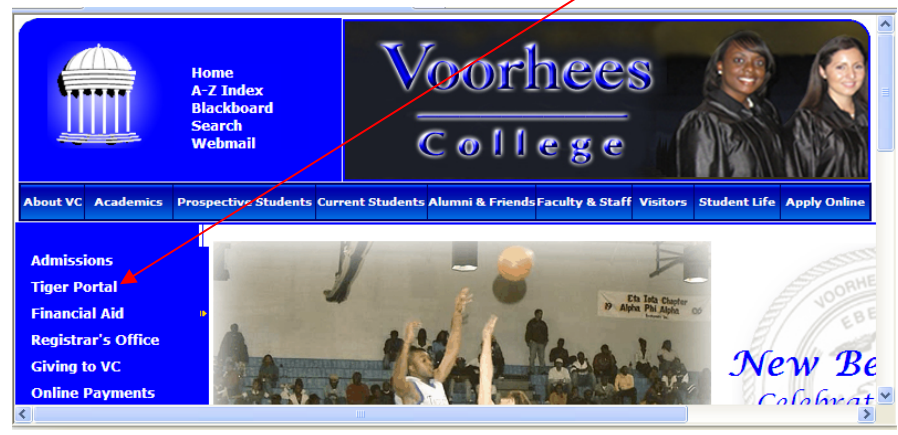

2. Login with your student ID# and password. Your password is your Voorhees system password. Should you have problems logging in, contact the help desk at 803‐780‐ 1220.

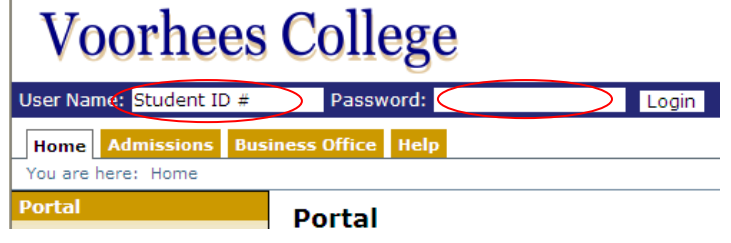

3. Click the **Students Tab**. This tab is also used to go back and forth, as well as refresh the page.

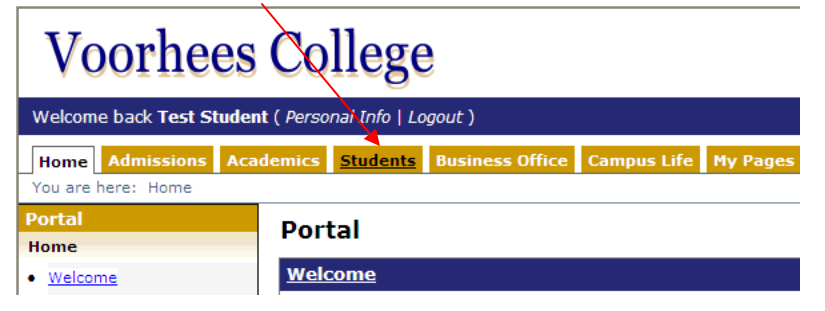

4. Select **'My Registration'** from the list of options on the left. If you are unable to register due to a hold, please see the **'Important Info if you have a Hold'** section on the **Students** page.

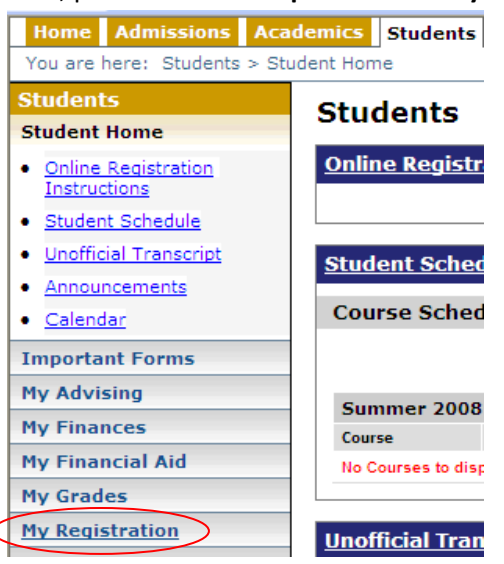

5. To register for classes, click the **Add/Drop Courses** or **Course Search** Icon.

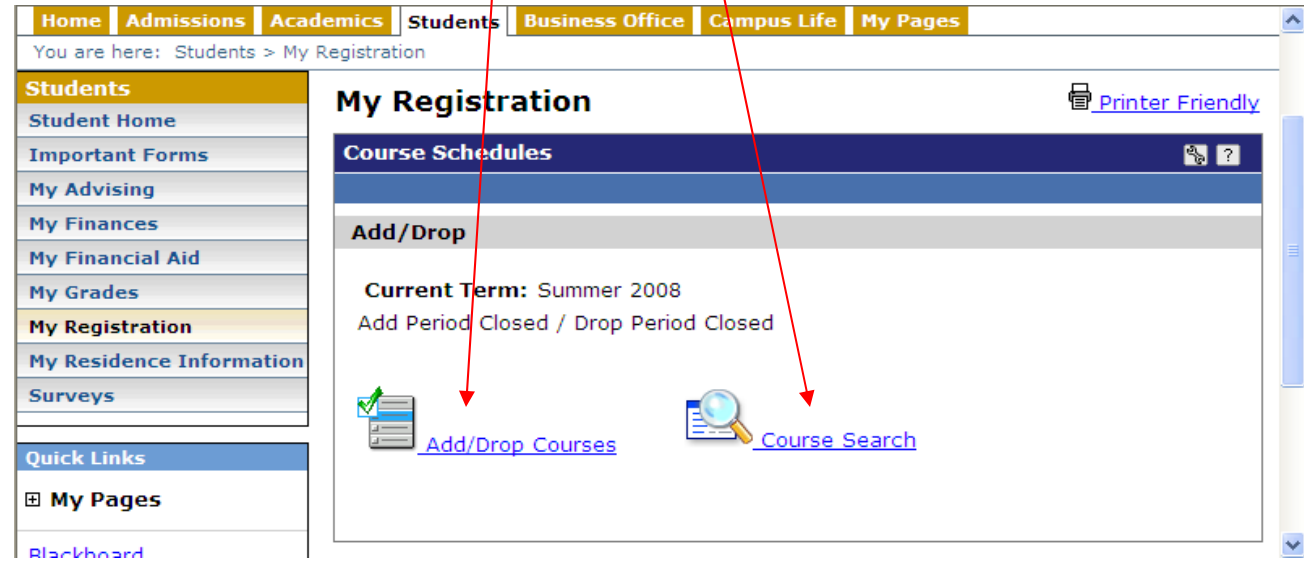

6. From the drop down list select the **Fall 2008‐2009 term**. You can refine your search before clicking the **Search** button.

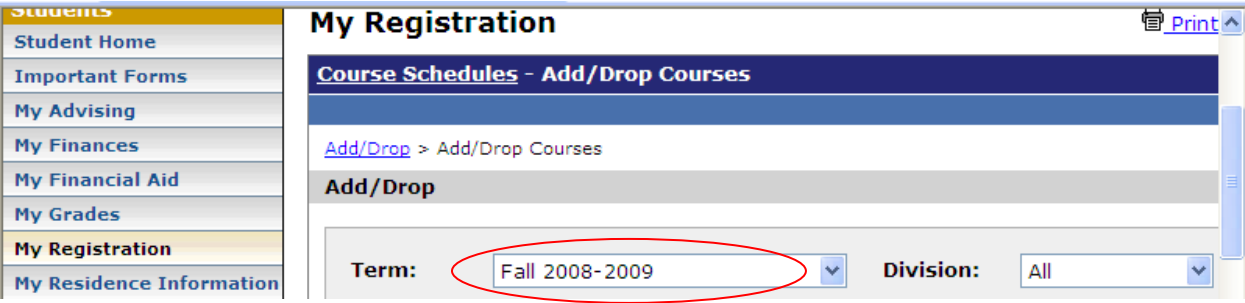

7. To add a course, click the check box in the Add column. You can move between pages and search for courses by clicking the department page link listed at the bottom of the page.

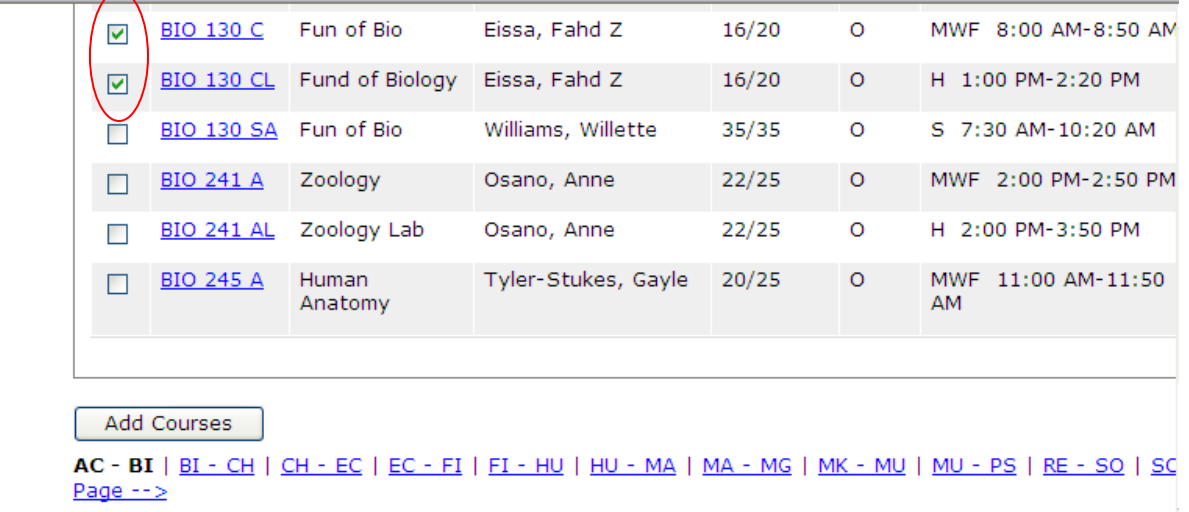

8. After selecting courses, click the **Add Courses** Button to reserve your place in the selected classes

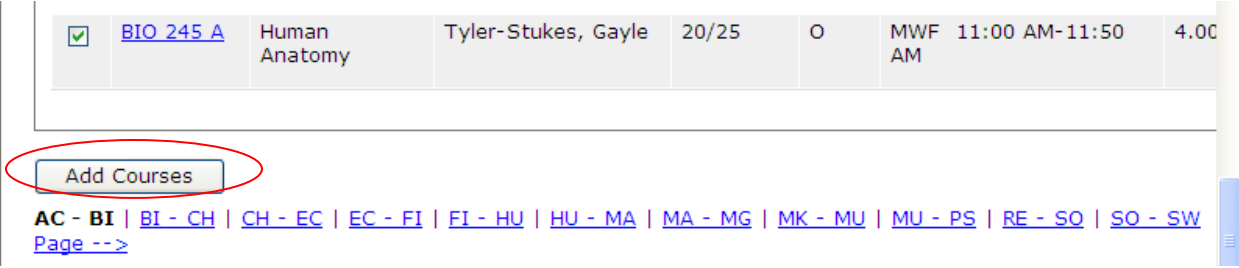

9. Since your advisor's approval is needed before your schedule becomes official, you will receive the following messages after adding your courses.

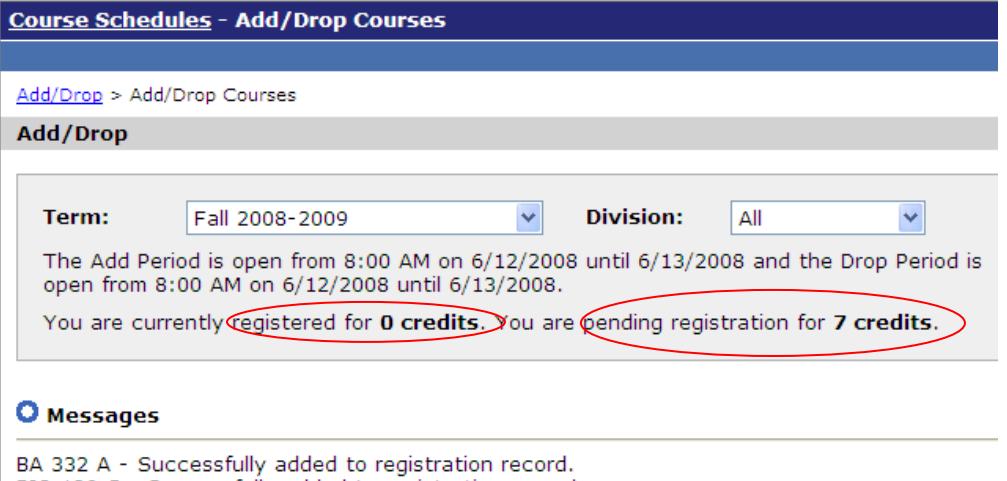

BIO 130 C - Successfully added to registration record.

BIO 130 CL - Successfully added with warnings: This course is a repeat course

10. Your schedule of registered classes will have no current courses listed until they are approved by your advisor. Please remember your advisor ean drop unapproved classes. To review your reserved courses, scroll down the page.

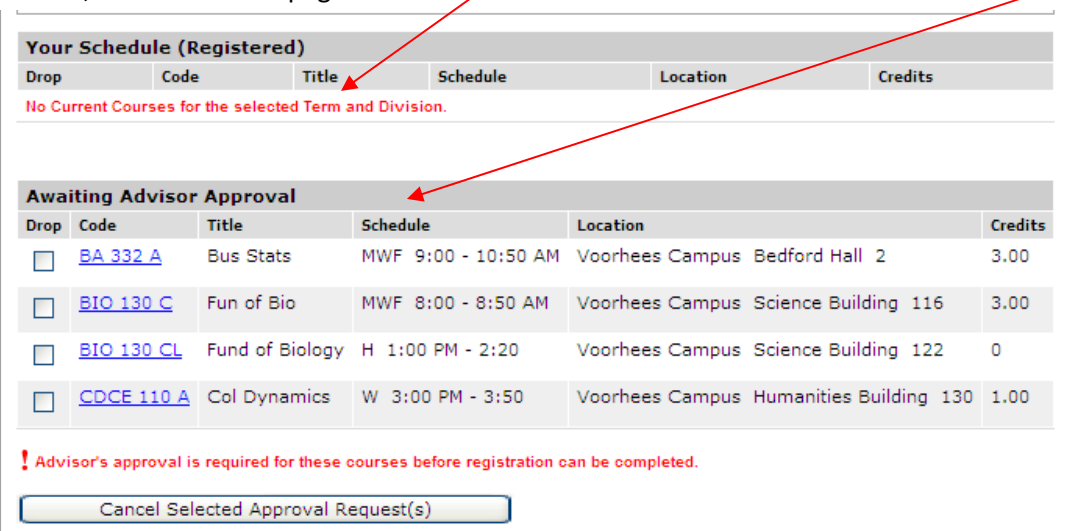

- 11. You are allowed to make changes to your schedule. However, any changes you make to your schedule will require your advisor's approval
- 12. When ready to leave **Tiger Portal**, do not forget to logout

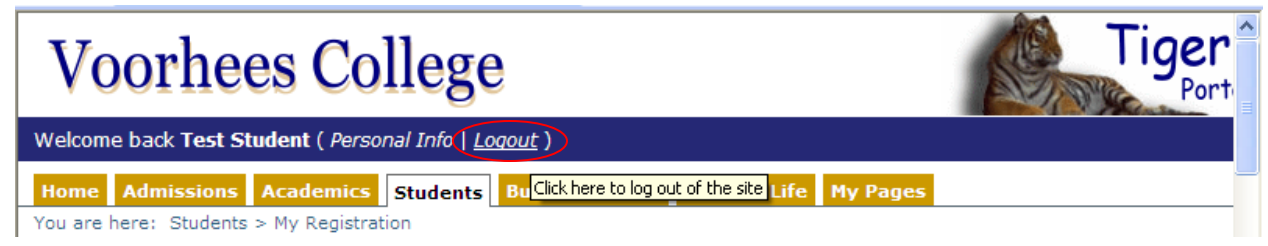